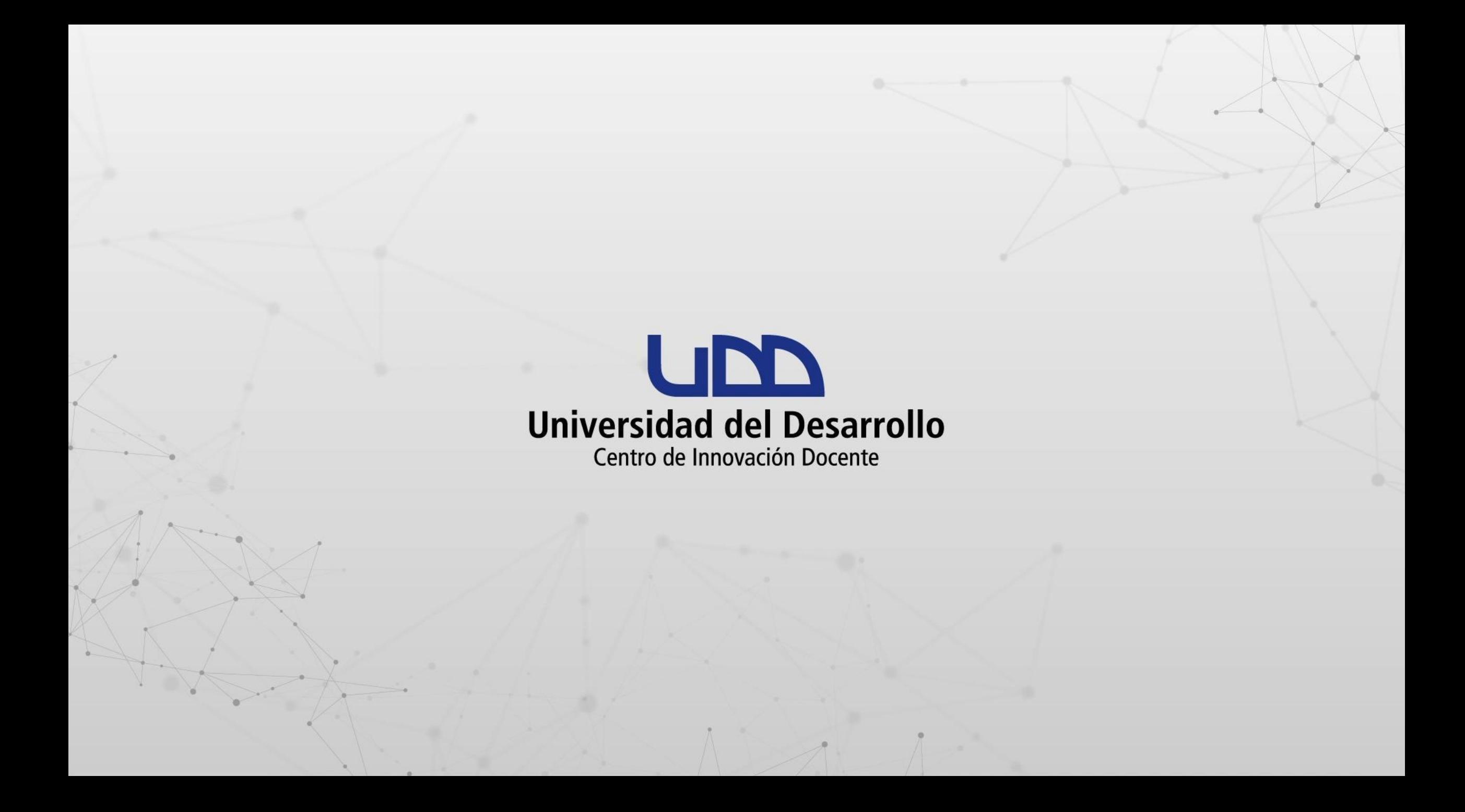

# **¿CÓMO MODERAR PARTICIPANTES EN ZOOM?**

# **PASO 1:**

**Dirígete al menú de la parte inferior de tu pantalla y selecciona Participantes.**

#### $\circledcirc$

# **PASO 1**

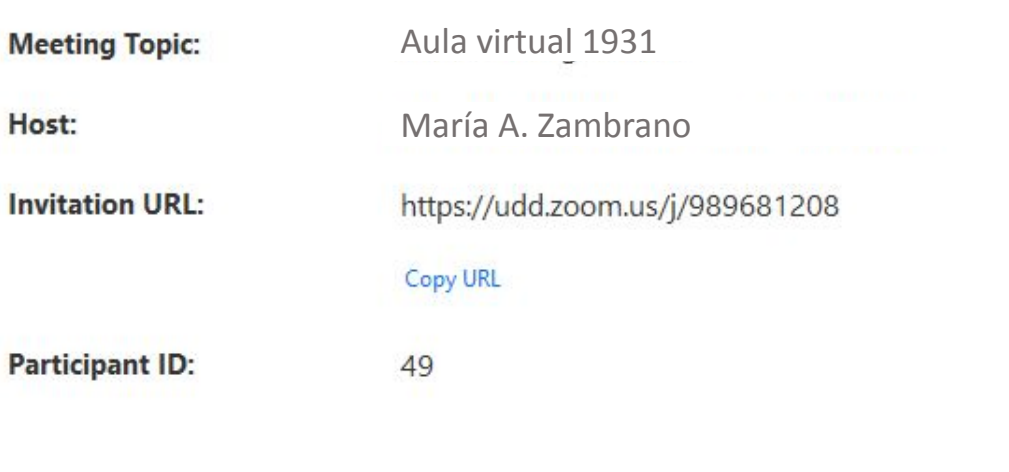

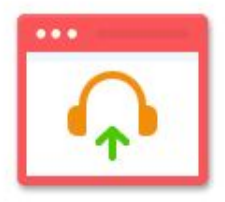

**Join Audio Computer Audio Connected** 

 $22<sup>1</sup>$ 

Participantes

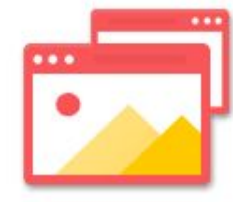

Share

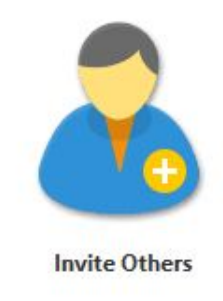

88

 $\overline{\mathbb{A}}$  . ۰ Iniciar video Desactivar audio

 $\bullet$ Seguridad

P Chat

 $\bullet$  $\bullet$ Compartir pantalla Grabar

 $cc$ Subtítulos

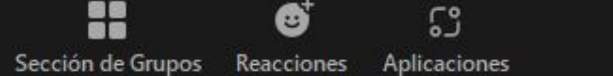

 $\mathbf{G}^{\dagger}$ 

**Finalizar** 

# **PASO 2:**

**Visualiza la lista de participantes, desde la parte superior derecha de tu pantalla.**

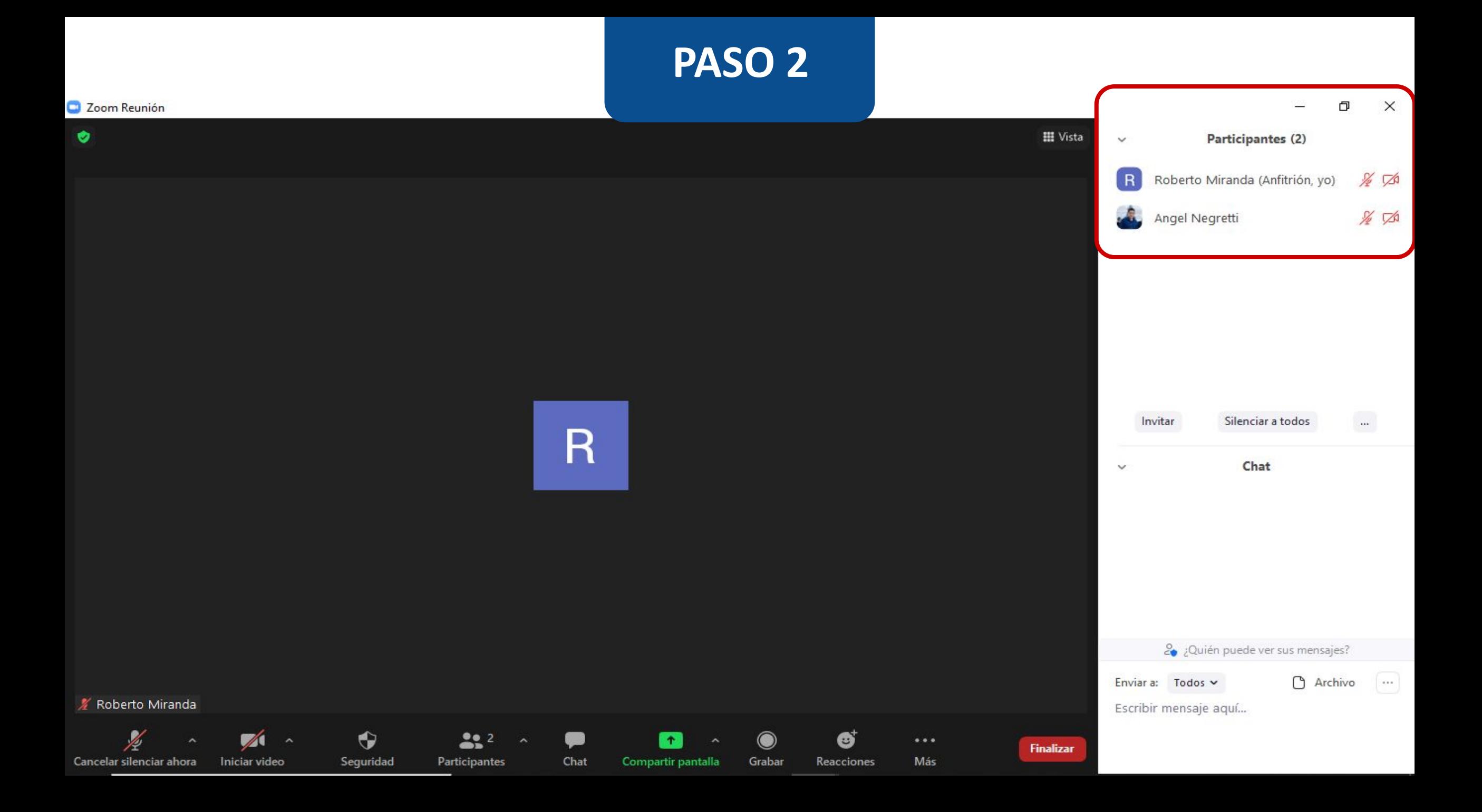

# **PASO 3:**

**Podrás agregar a nuevos participantes haciendo uso del botón Invitar, También puedes silenciarlos a todos en Silenciar a todos.**

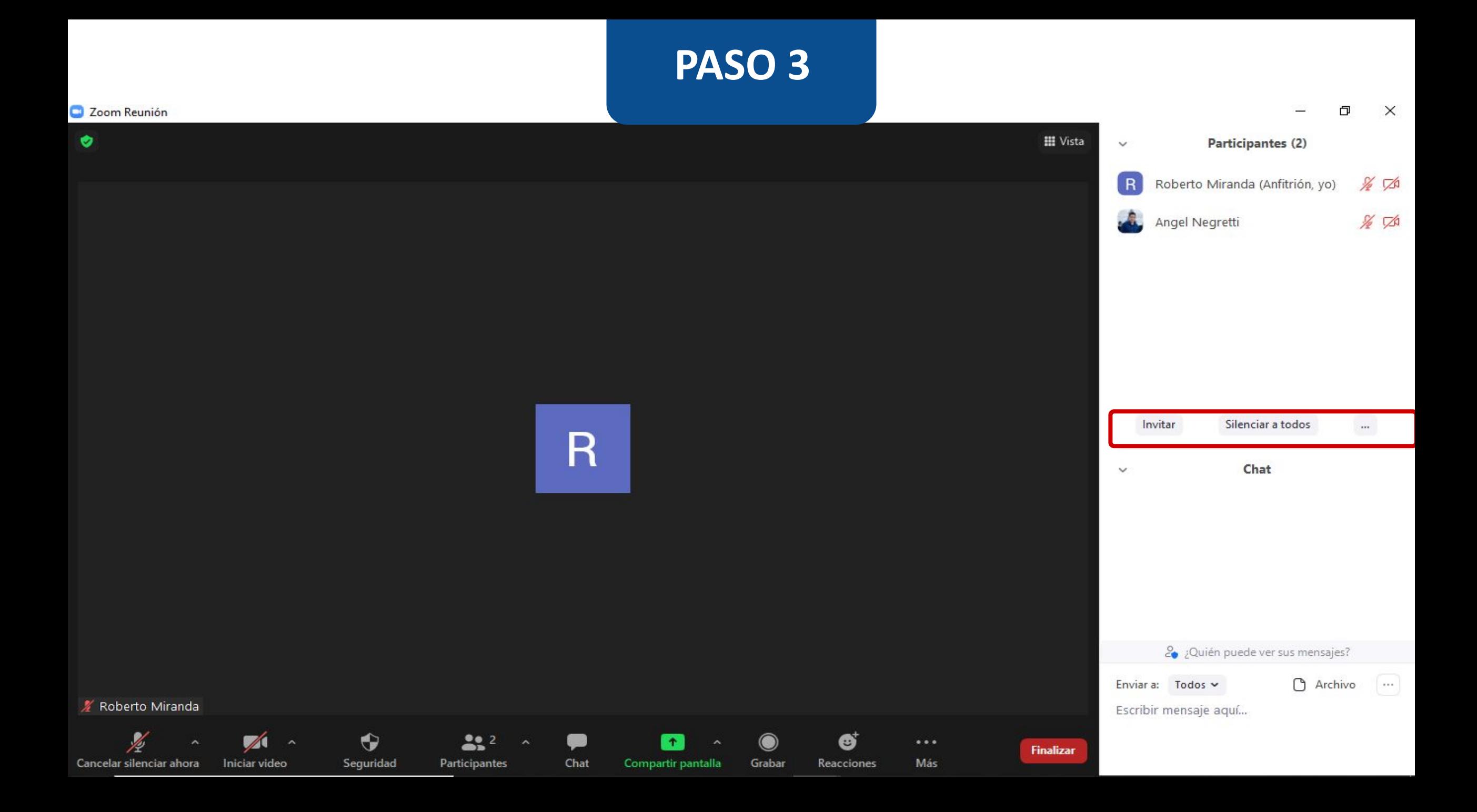

**Debes tener en cuenta que no tendrás el control absoluto del audio y video. El estudiante recibe una notificación que le da la potestad de elegir si activa o no la herramienta.**

## **PASO 4:**

**Tal como en una clase presencial, el estudiante podrá levantar la mano y esperar que le des el turno para hablar. Esta opción la verás al lado de su nombre, en el panel de participantes.** 

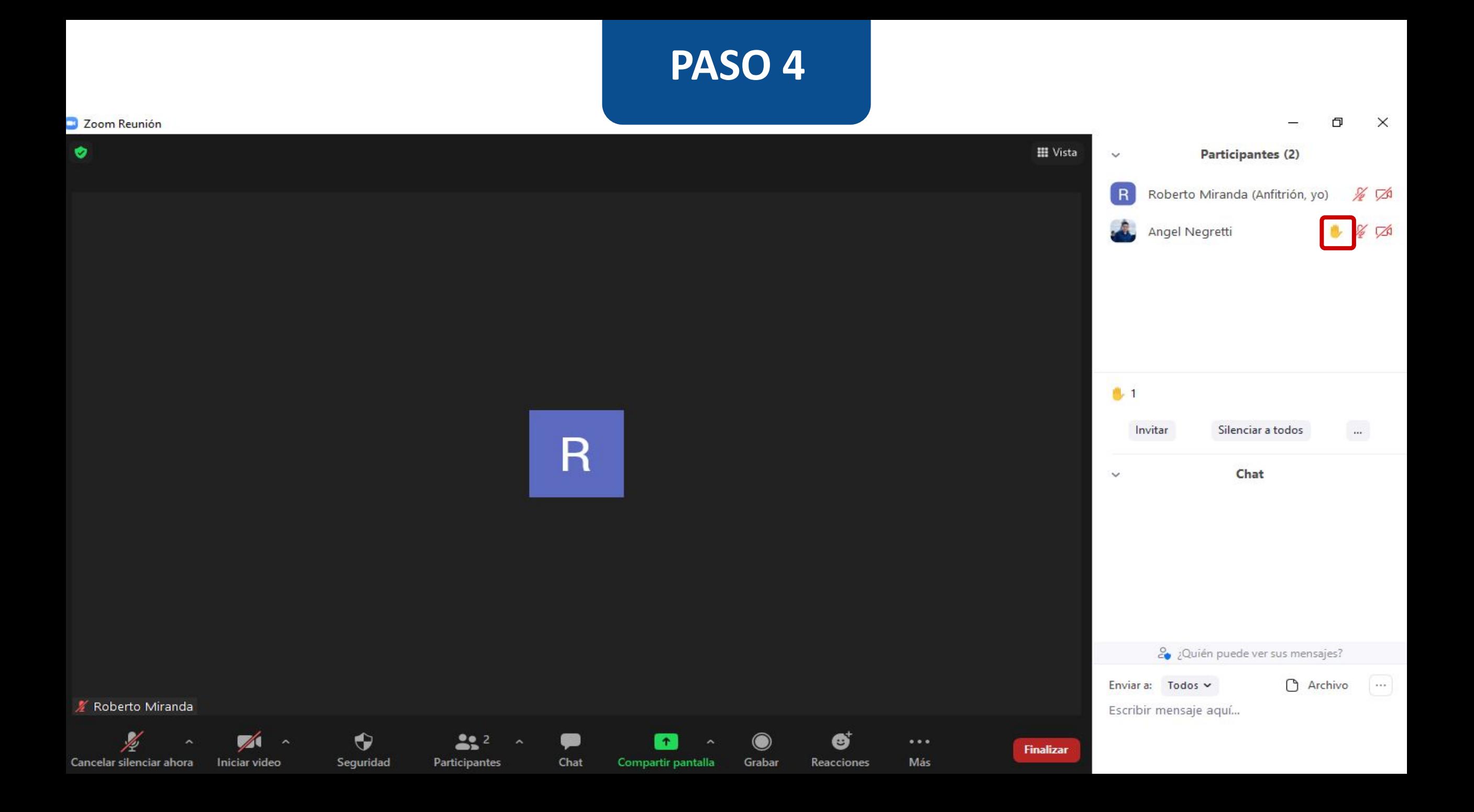

# **PASO 5:**

**Luego de atender la solicitud del estudiante, podrás bajar su mano haciendo clic en el botón Bajar la mano, que aparece si posicionas el mouse sobre su nombre.** 

#### **PASO 5**Zoom Reunión  $\Box$  $\times$ -Participantes (2)  $\checkmark$  $\frac{1}{2}$   $\sqrt{3}$  $(R)$ Roberto Miranda (Anfitrión, yo) Bajar la mano Solicitar para reactiv **U**<sub>1</sub>  $\ldots$ Silenciar a todos Invitar  $\overline{\mathsf{R}}$ Chat  $\checkmark$ 2 ¿Quién puede ver sus mensajes? Archivo  $\begin{bmatrix} \mathbf{w} \end{bmatrix}$ Enviar a: Todos ~ ■ Roberto Miranda Escribir mensaje aquí...

# **PASO 6:**

**Puedes silenciar al estudiante desde el panel de participantes, haciendo clic en Desactivar audio.**

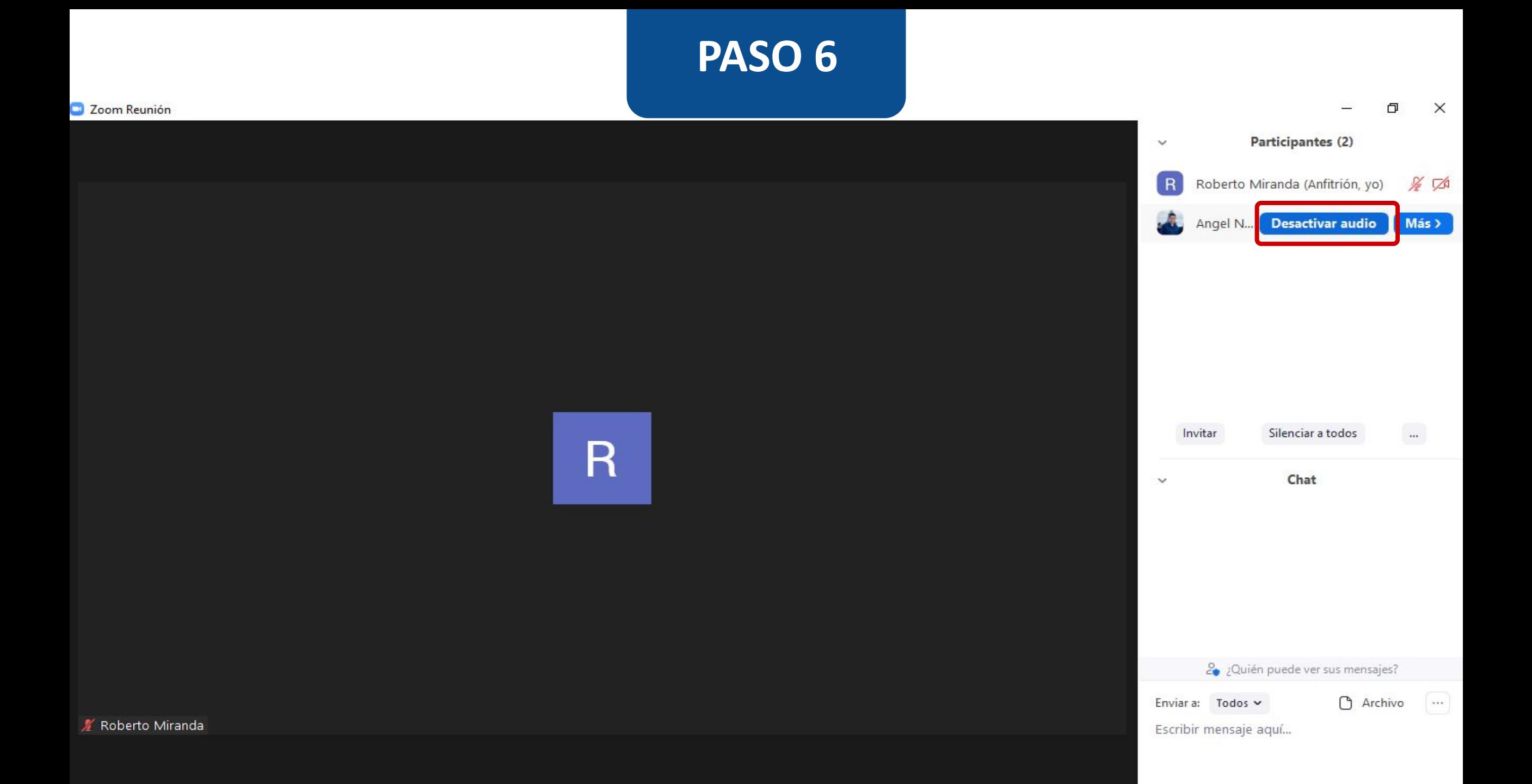

# **PASO 7:**

**Si deseas conocer otras opciones, haz clic en Más>.**

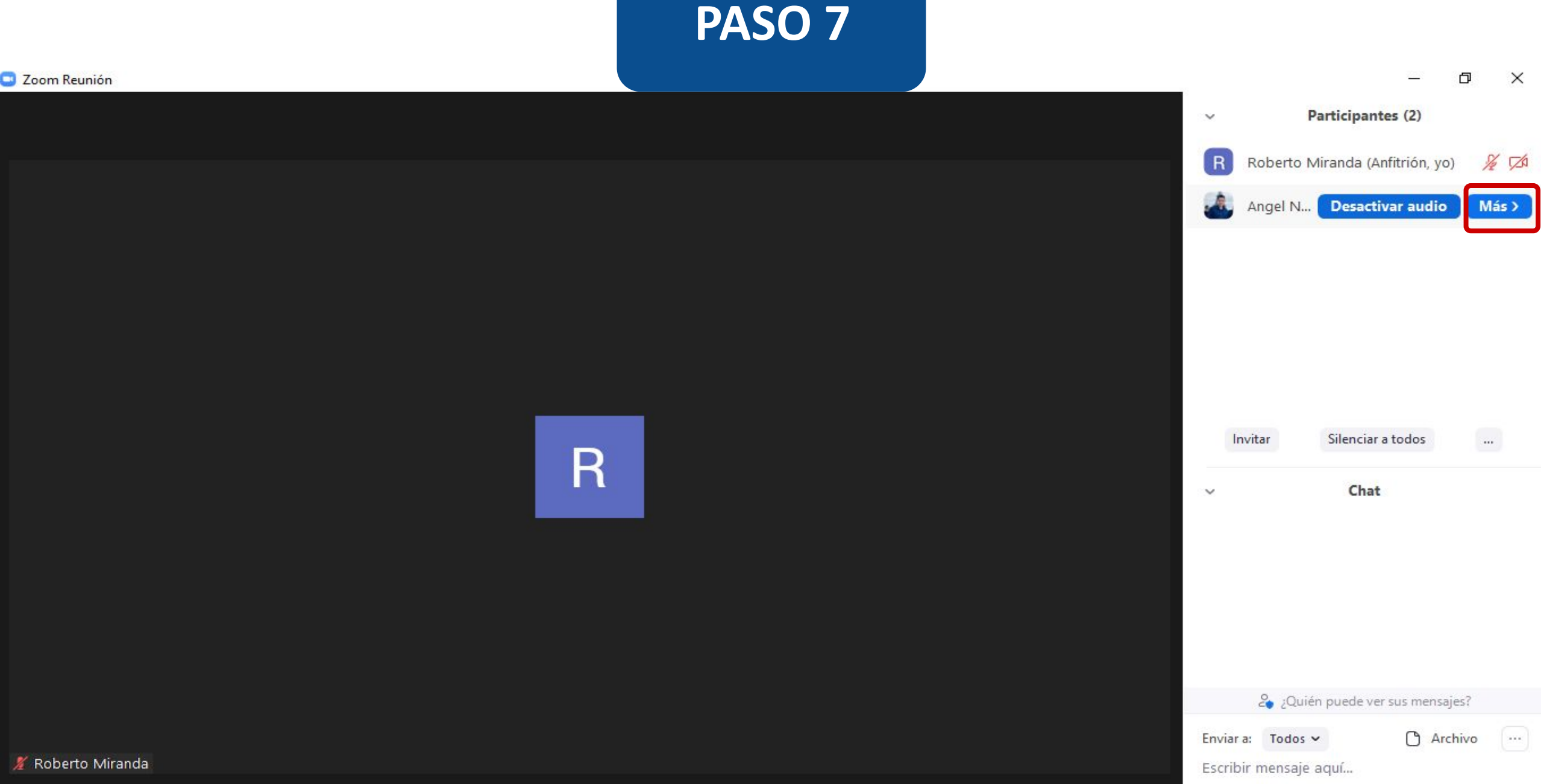

# **PASO 8:**

**Puedes solicitar al estudiante que active su video, desde la opción Preguntar para iniciar video.** 

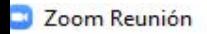

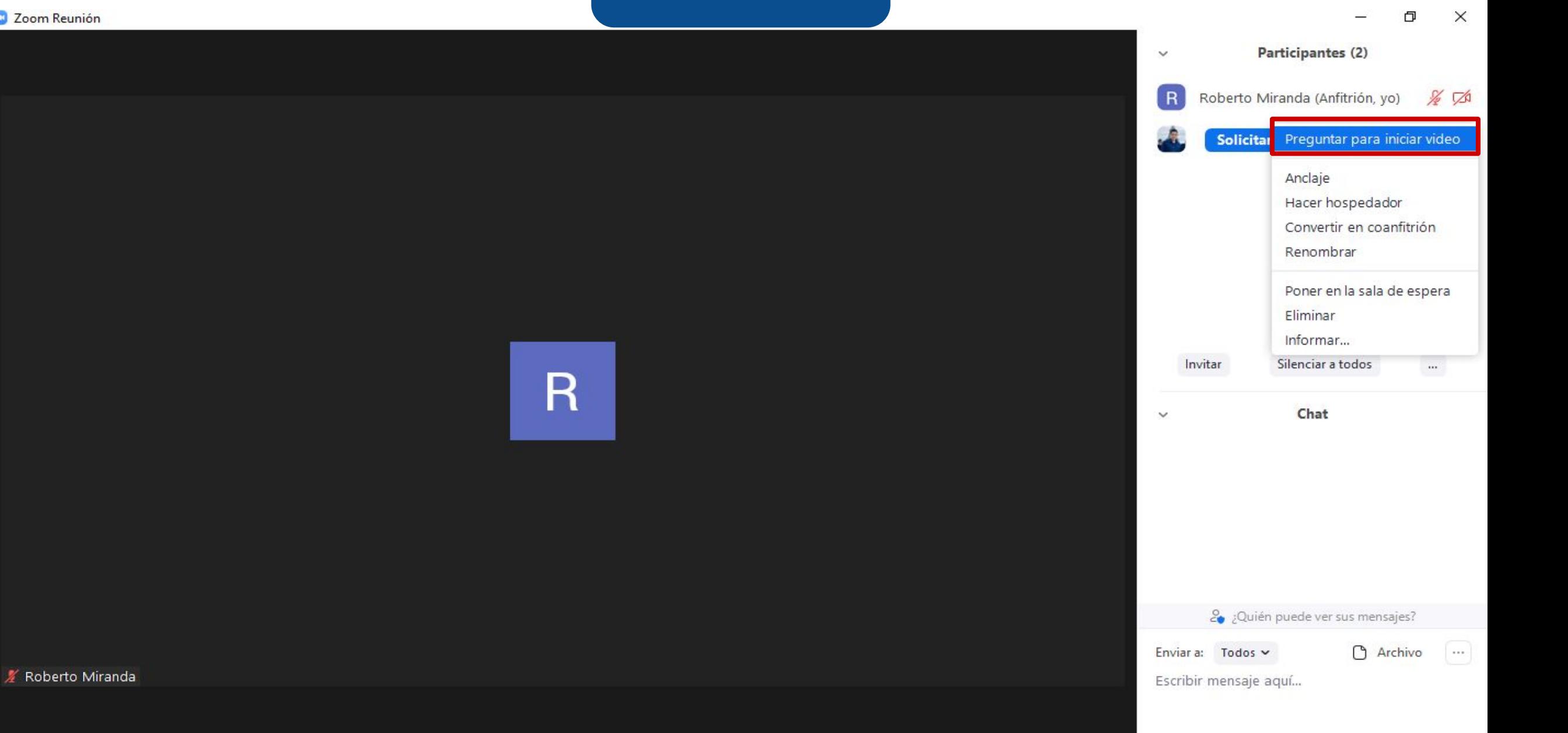

# **PASO 9:**

**Haz clic en Convertir en coanfitrión y dale el perfil de coanfitrión a otro asistente. Te recomendamos que esta opción la ocupes con tus colegas o ayudantes.**

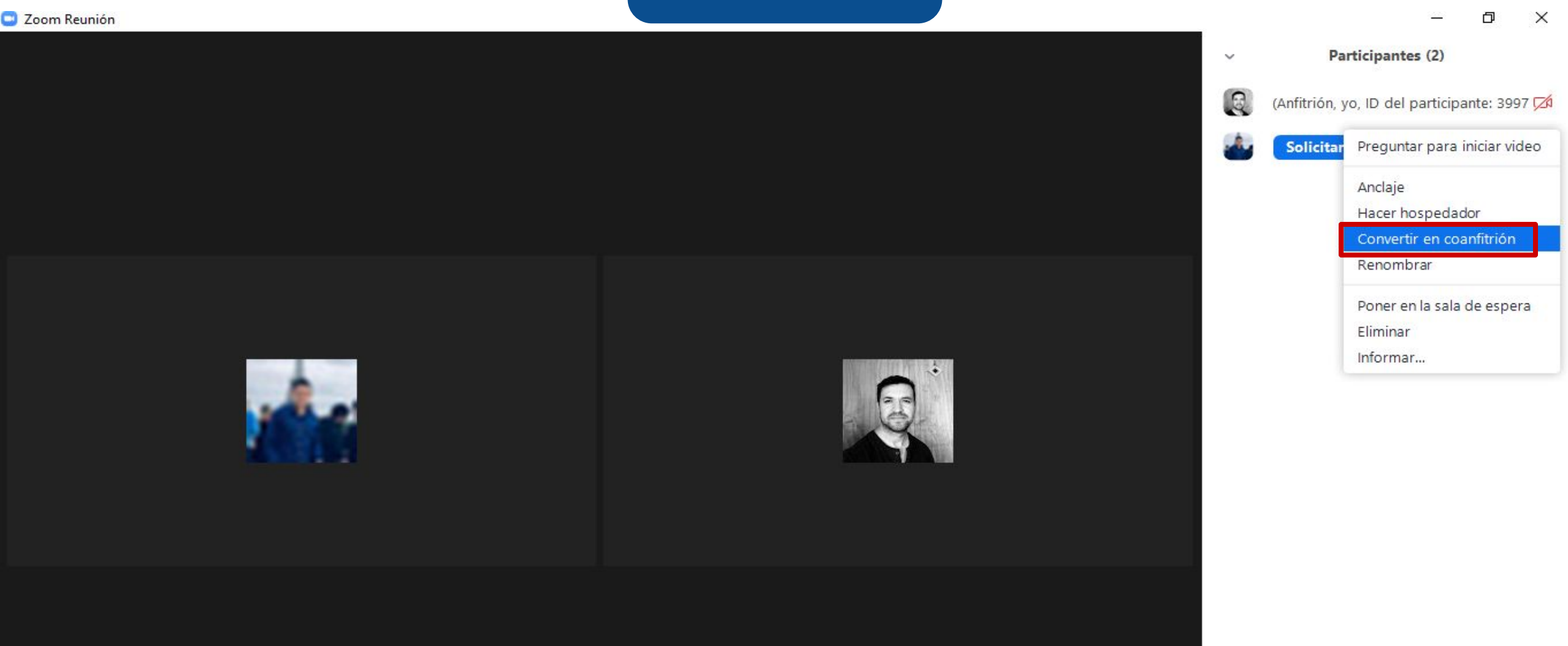

 $\langle \rangle$ 

### **La opción Convertir en coanfitrión, también le permite al coanfitrión compartir su pantalla.**

# **PASO 10:**

**Si deseas utilizar la opción anterior, deberás activar la alternativa Anfitrión conjunto en las configuraciones de Zoom.us.**

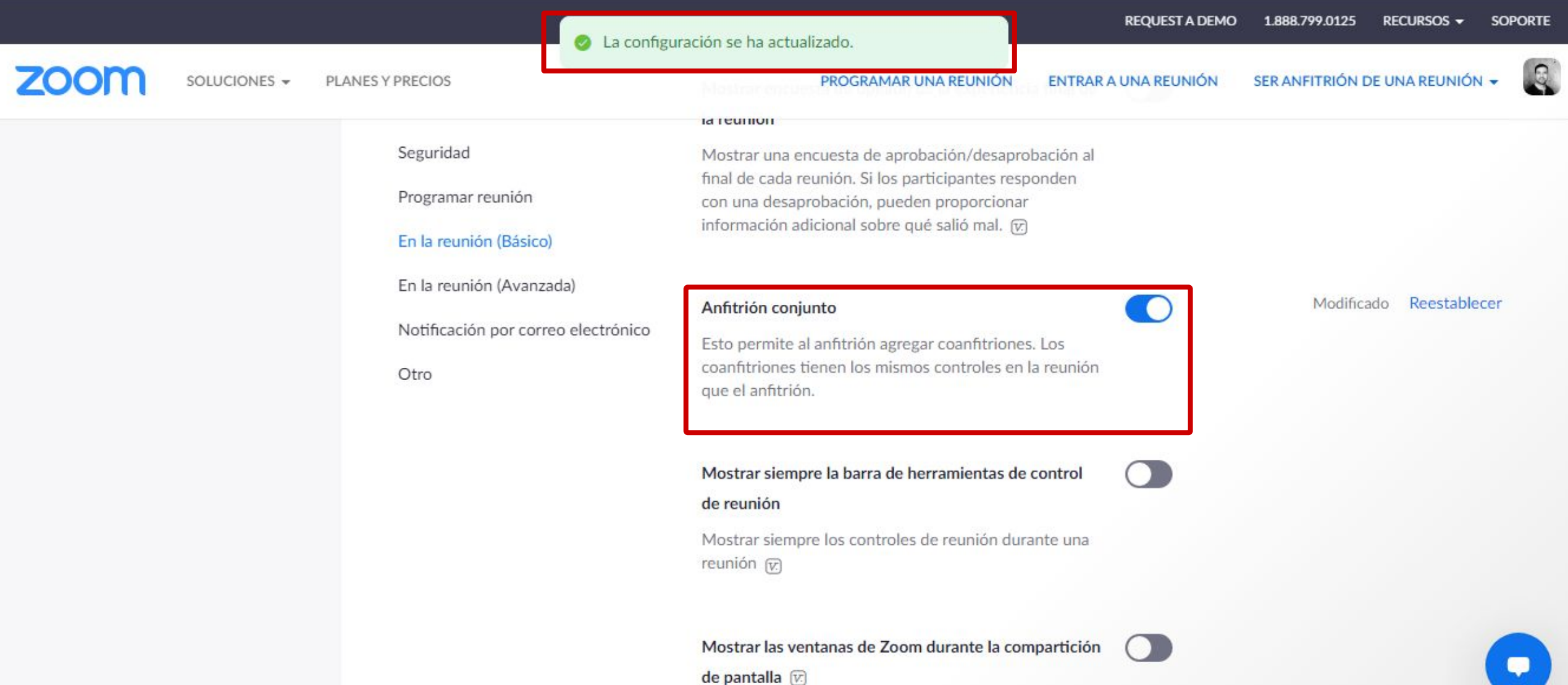

**Es importante que configures la opción de Anfitrión conjunto, para que puedas controlar el tiempo del coanfitrión y recuperar el control.**

# **PASO 11:**

**Para volver a tener el rol de anfitrión, posiciona el mouse sobre el nombre del estudiante que está de coanfitrión y selecciona la opción Eliminar permiso de coanfitrión.**

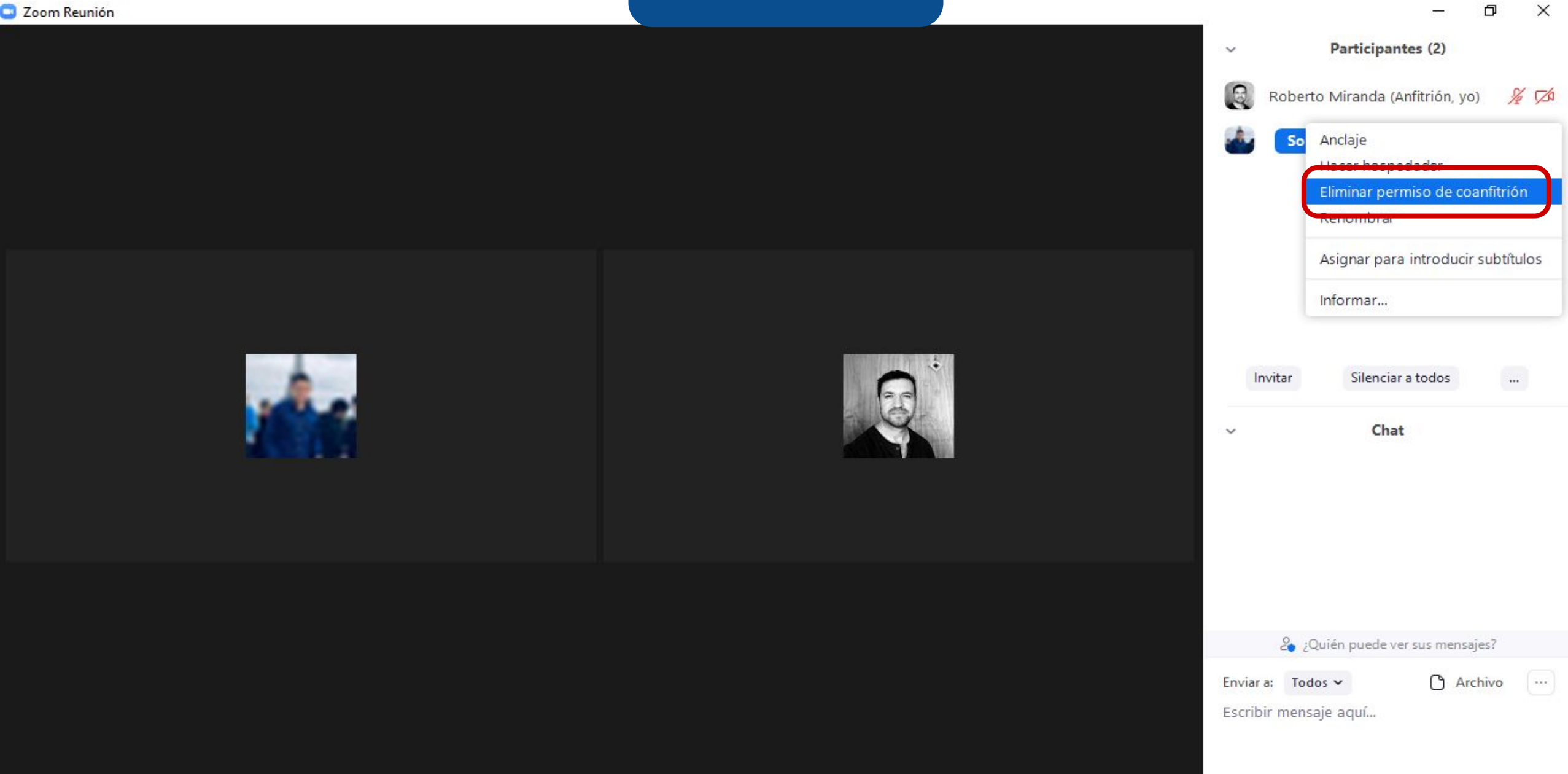

# **PASO 12:**

**Si lo requieres, puedes darle permiso de grabar la clase a uno de tus estudiantes, haciendo clic en Permitir grabar en archivos locales.**

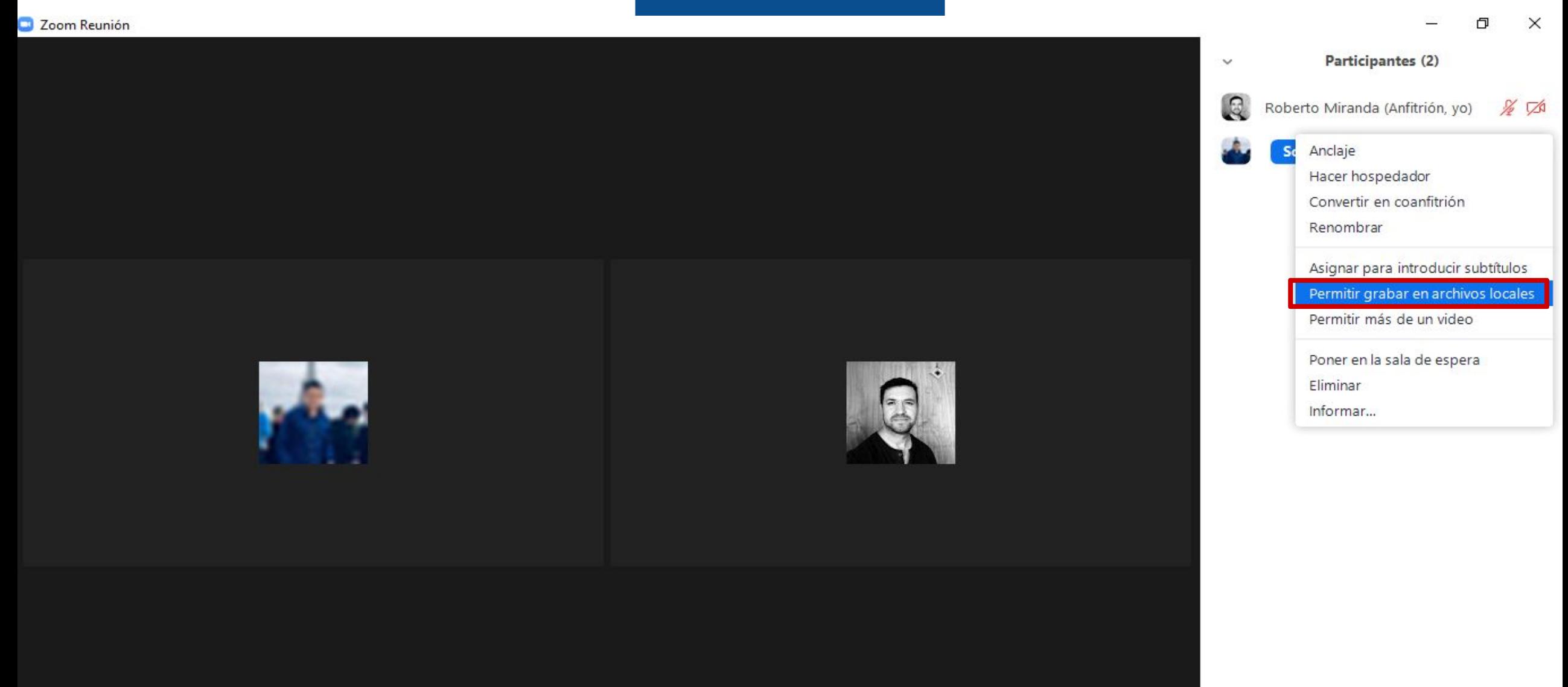

 $\omega$ 

# **PASO 13:**

**Usa la opción de sala de espera o Poner en la sala de espera, para administrar actividades en las que quieres que tus estudiantes entren uno por uno o por grupos. Esta opción permite sacar temporalmente a uno o varios estudiantes de la sesión, como para preparar preguntas o evaluar en una comisión.**

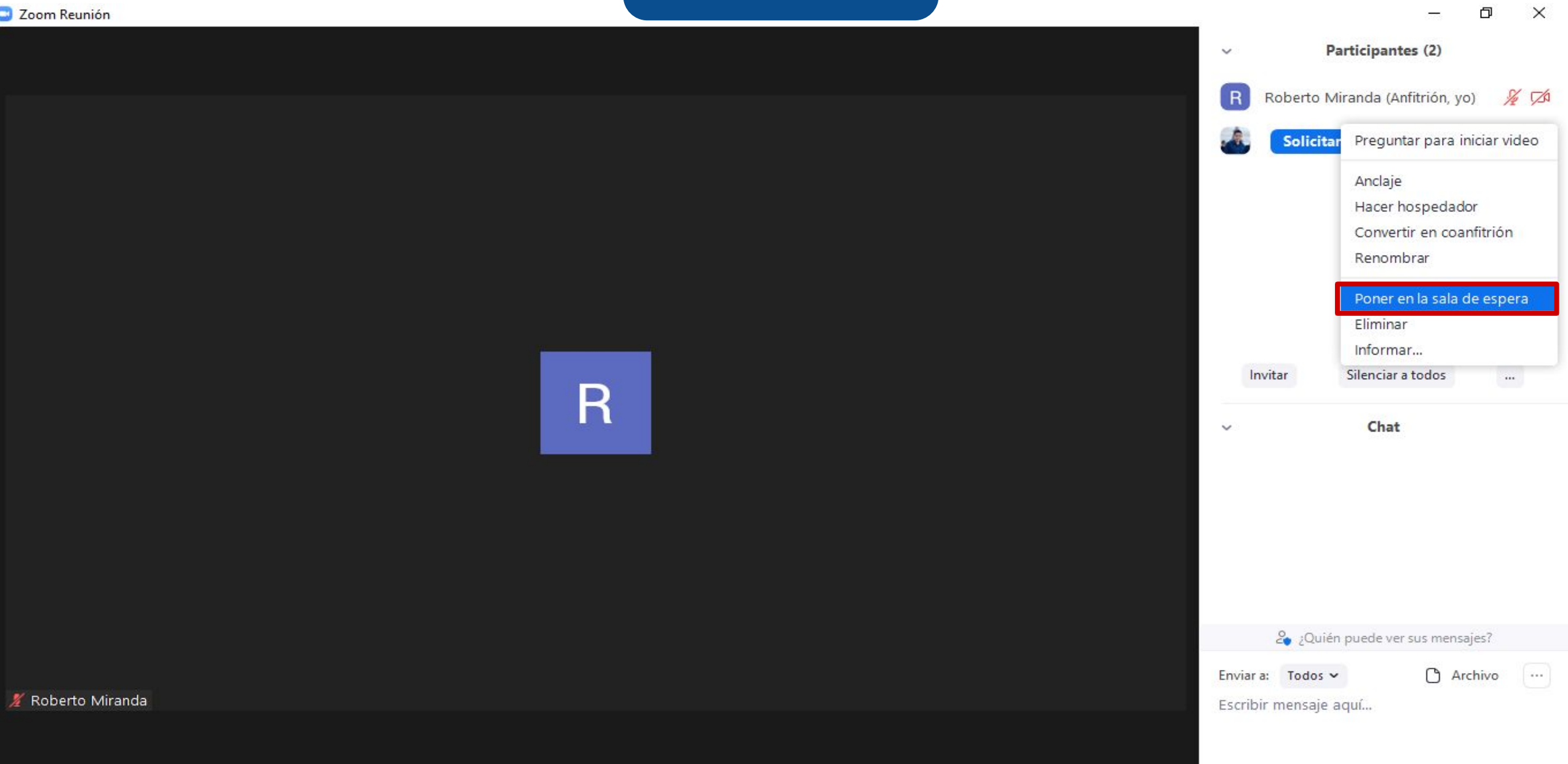

# **PASO 14:**

**Si utilizaste la opción de sala de espera, luego deberás hacer clic en Admitir, para que el estudiante vuelva a la sala común.**

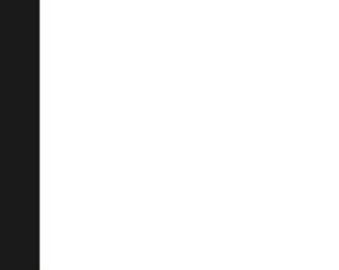

Zoom Reunión

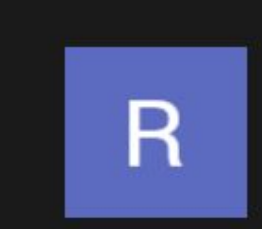

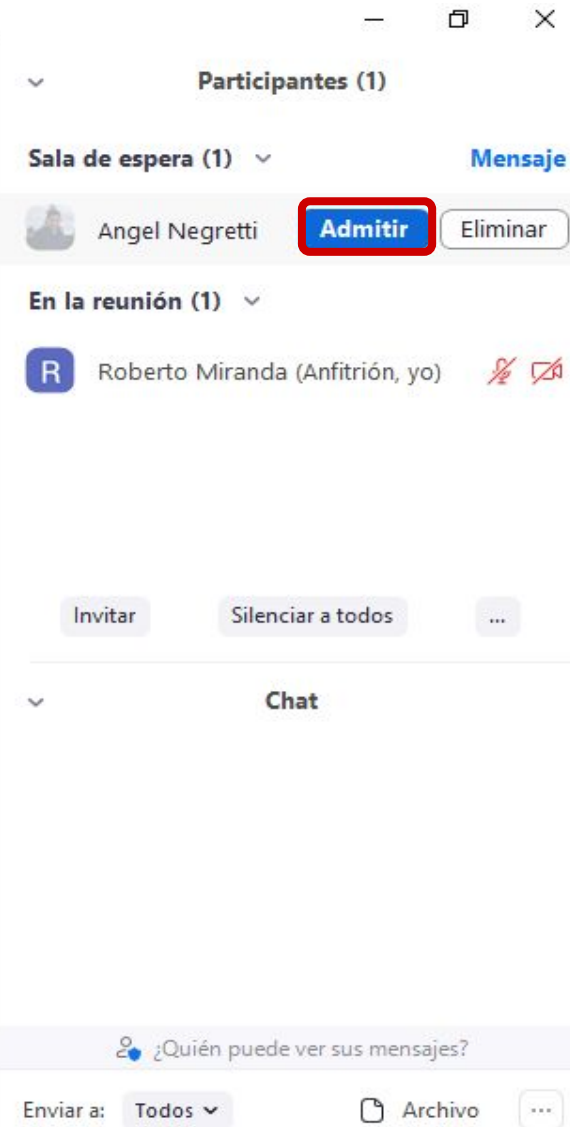

 $\overline{\phantom{a}}$ 

Escribir mensaje aquí...

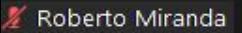

# **PASO 15:**

**Si deseas sacar a alguien de la sala, tienes la opción de Eliminar. Pero ten en cuenta que, al usar esta opción, la persona no podrá unirse nuevamente.**

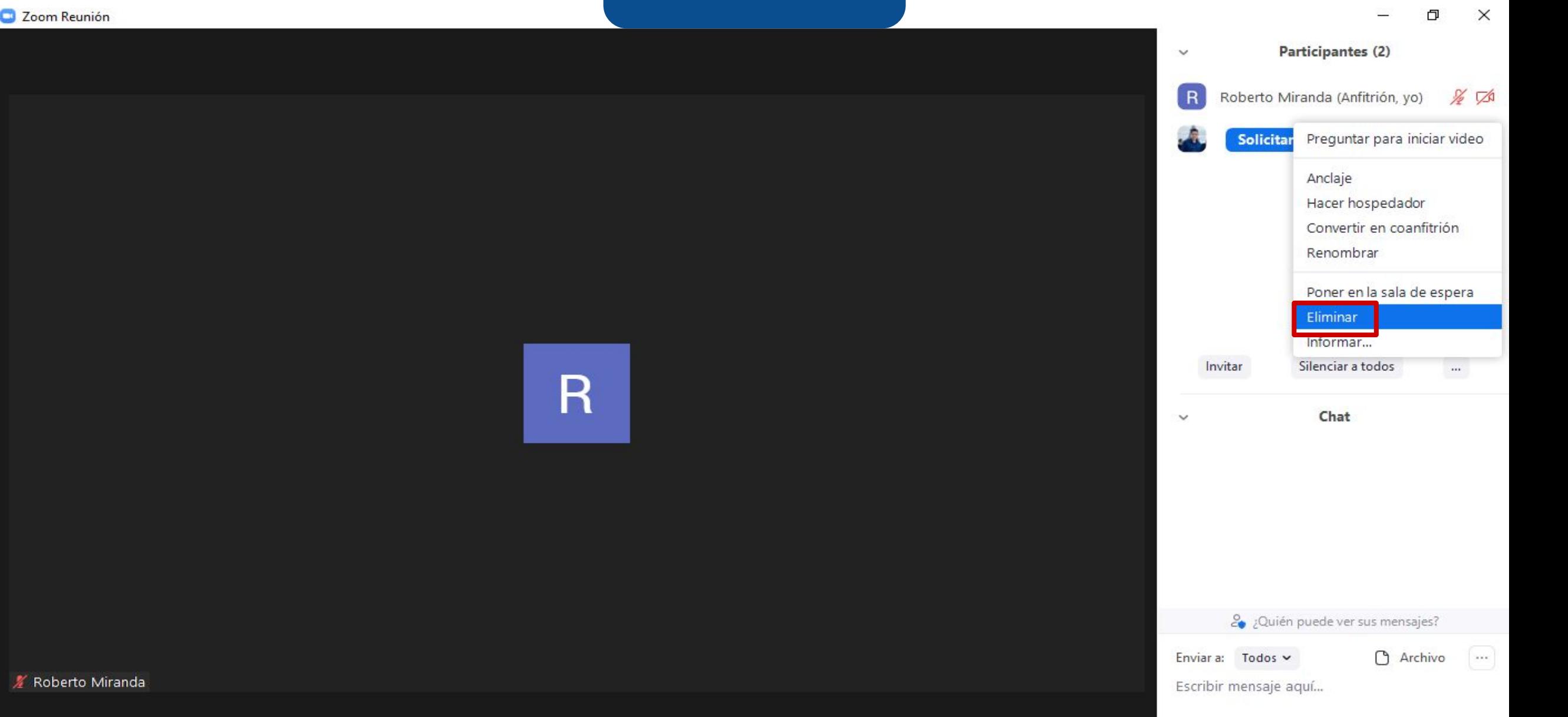

∦ Roberto M

# **PASO 16:**

**Tienes la opción de chatear con tus estudiantes, ver sus inquietudes de manera escrita o, simplemente, observar qué comentan entre ellos.** 

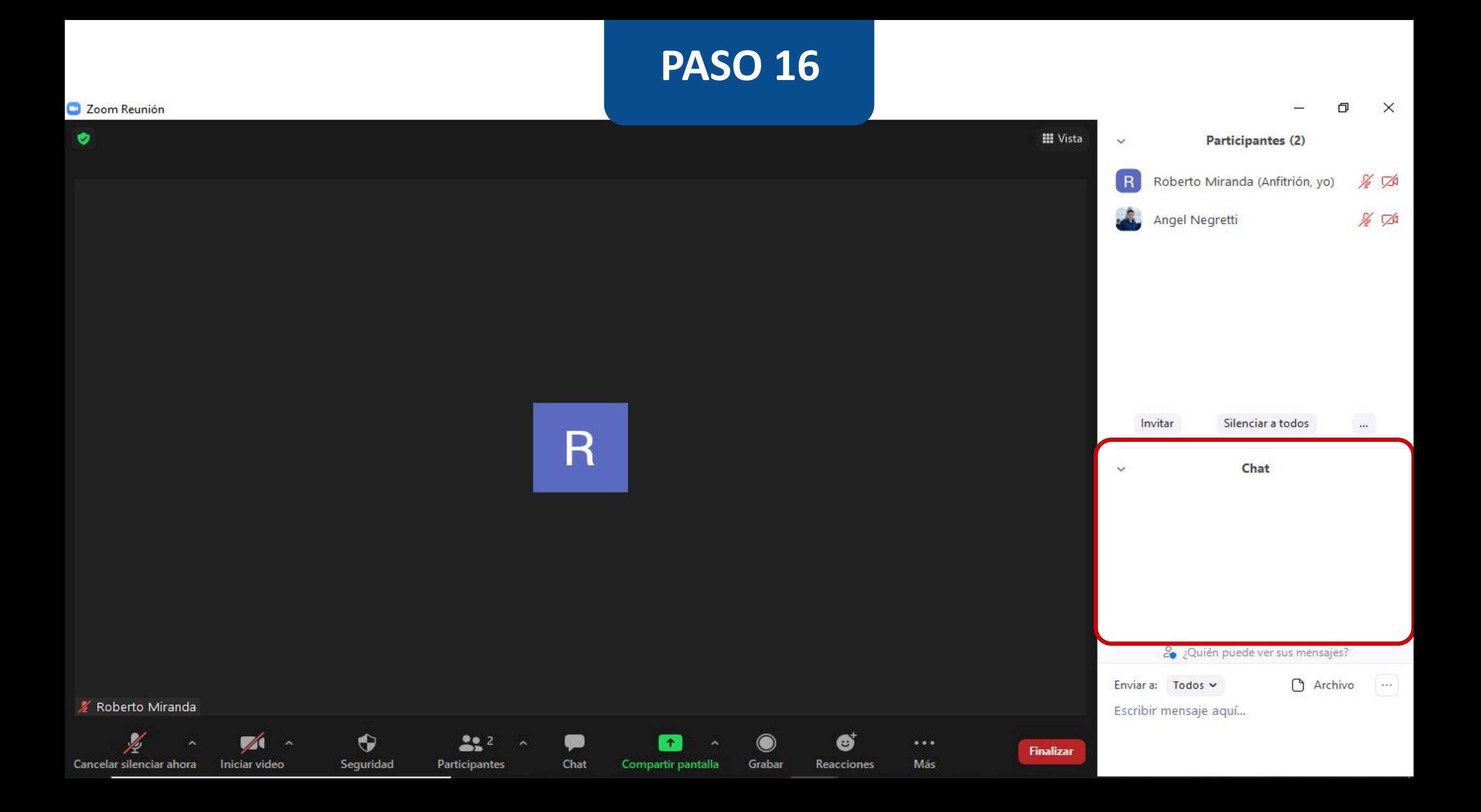

**Como una buena práctica, te recomendamos que hagas pausas en la conversación cada cierto tiempo, para ver si hay inquietudes en el chat y así puedas contestarlas a tiempo. Esto hará que el estudiante se sienta más involucrado y participe en tu videoclase.**

**Te invitamos a visitar [Zoom.us,](https://zoom.us/) para que conozcas otras opciones que puedes incluir a tu videoclase, desde la sección de configuración.**

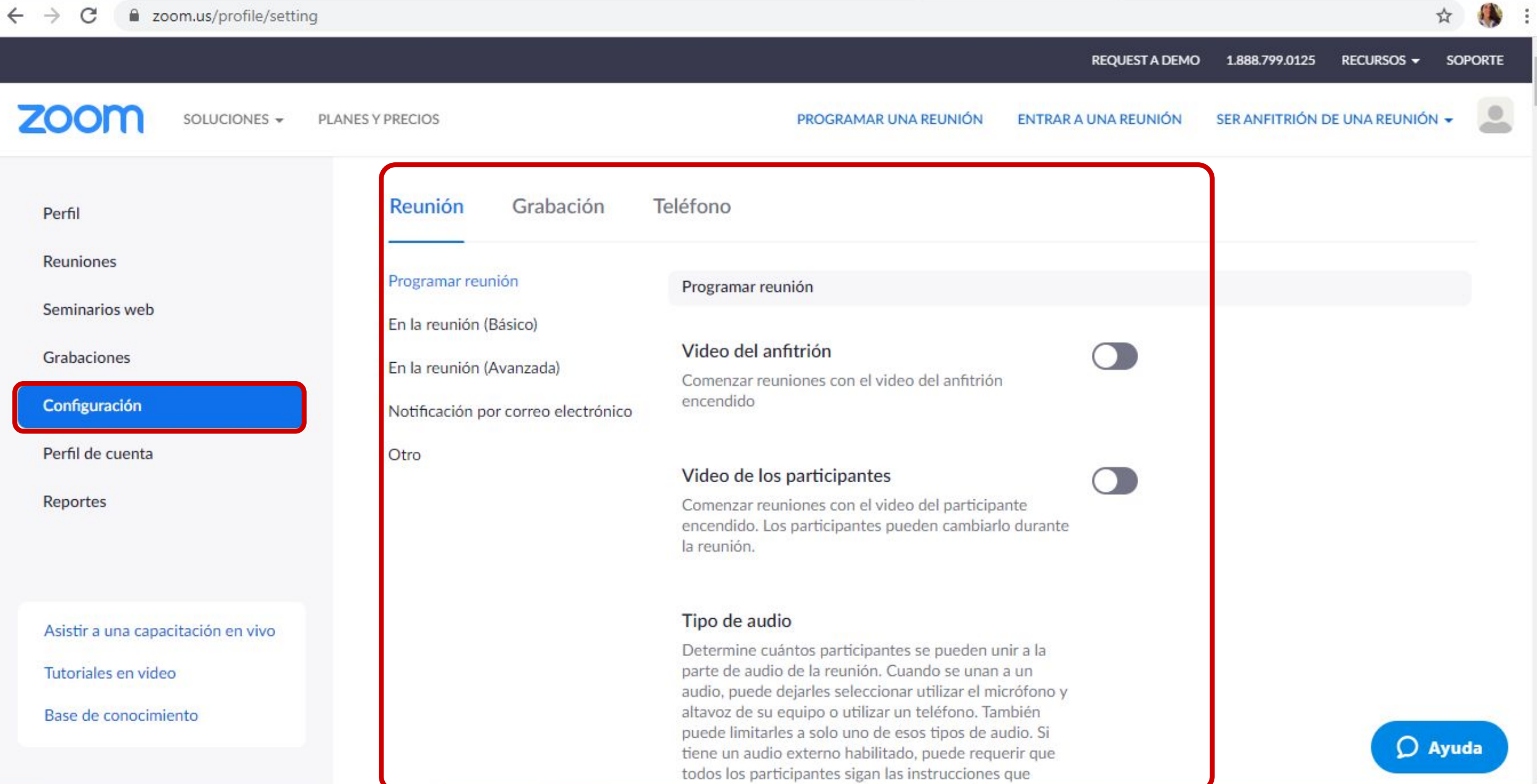

# Universidad del Desarrollo

Centro de Innovación Docente

Para más tutoriales, visita: auladigital.udd.cl

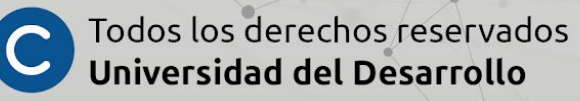